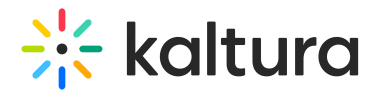

## Import other Media Galleries in Canvas

Last Modified on 01/30/2025 9:08 am IST

 $\left(\begin{matrix} 2 \\ 4 \end{matrix}\right)$  This article is designated for faculty members.

### About

Media Gallery managers can import other galleries they manage, which is helpful for faculty who want to transfer media from an old gallery to a new one each semester.

#### $\bullet$

The instructions below are for non-Theming users. If you have [Theming](https://knowledge.kaltura.com/help/getting-started-with-the-theming-module) enabled, please refer to our article Import other Media Galleries in KAF - [Theming.](https://knowledge.kaltura.com/help/import-other-media-galleries-in-kaf-theming)

## G

This feature requires the [Importchannel](http://knowledge.kaltura.com/help/importchannel) [module](https://knowledge.kaltura.com/help/importchannel) to be enabled by your administrator.

#### Import

1. Access your course, then on the left menu bar, click on **Media Gallery**.

#### A

The Media Gallery link is typically located on the course navigation panel, as seen in our example. However, depending on your account setup, you might access the Media Gallery differently. See your Kaltura Administrator for further information.

The Media Gallery displays with the **Home** tab open by default.

# $\frac{1}{25}$  kaltura

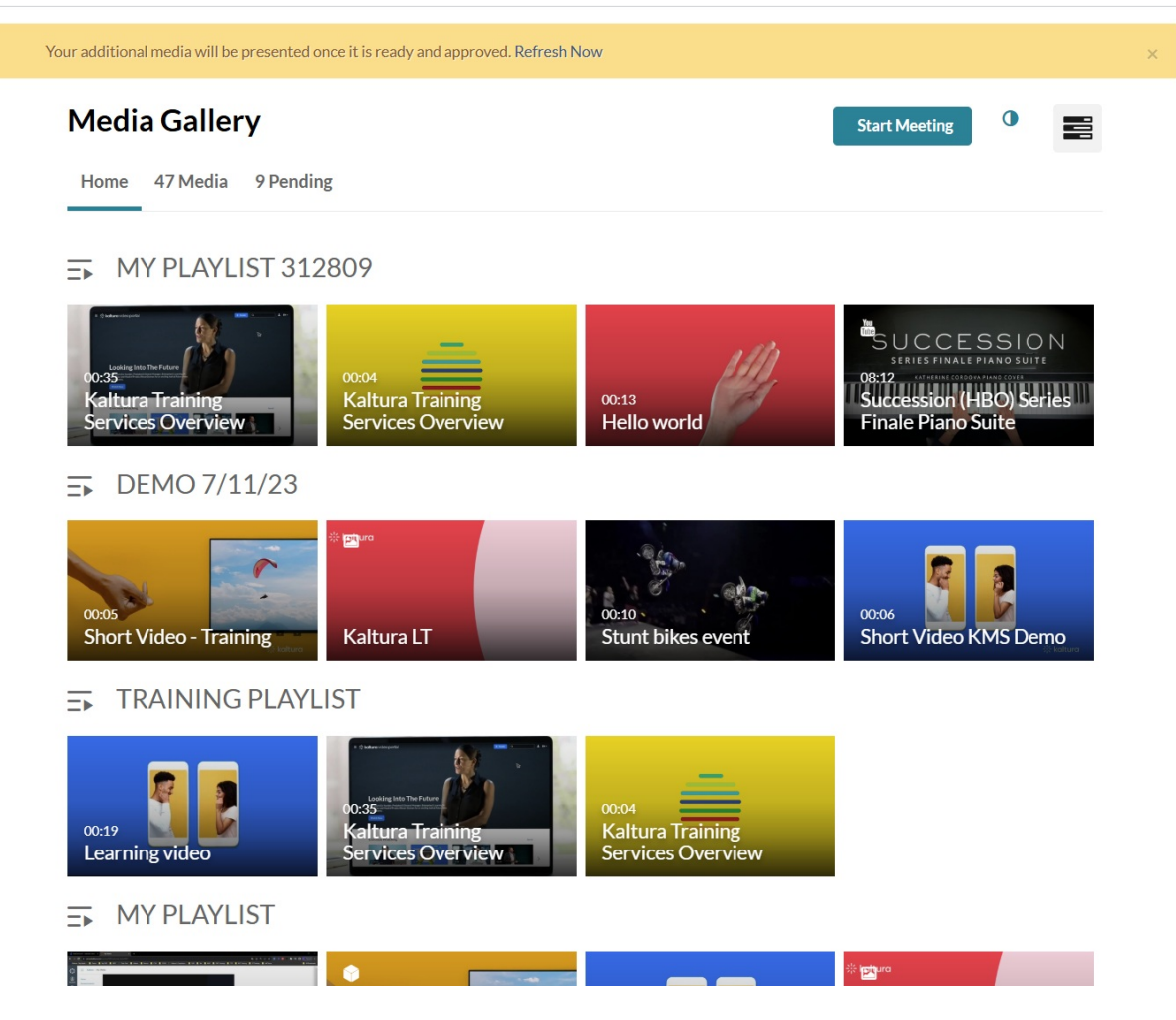

2. Click the **hamburger menu** on the far right and select **Import**.

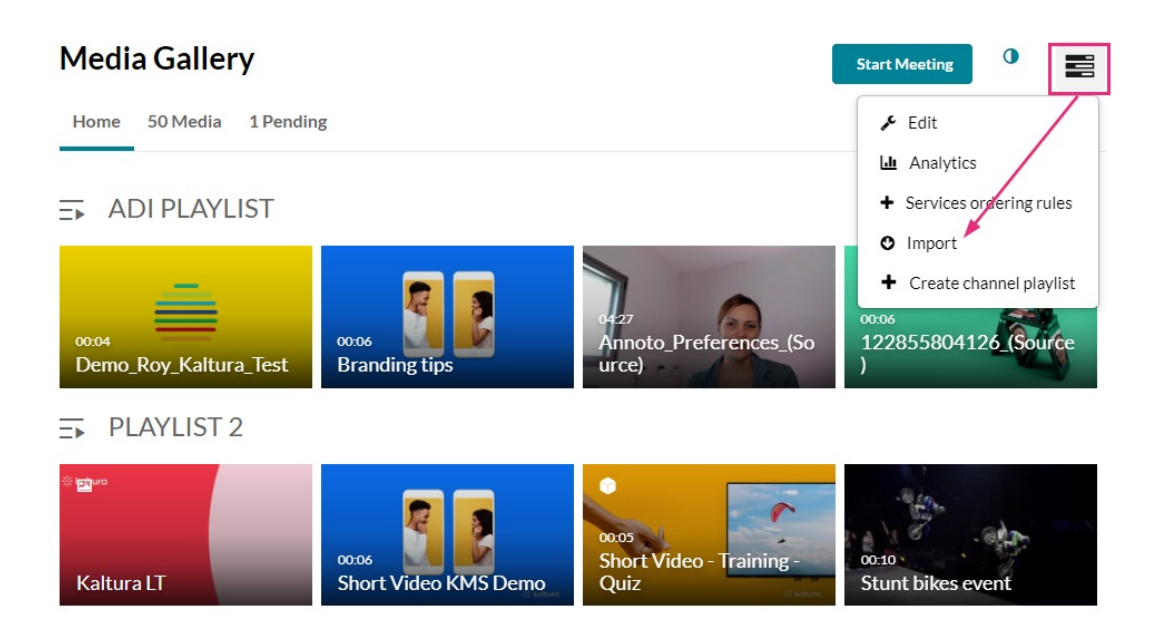

A list of all the media galleries you manage displays.

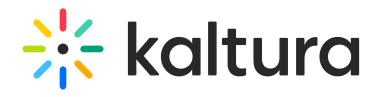

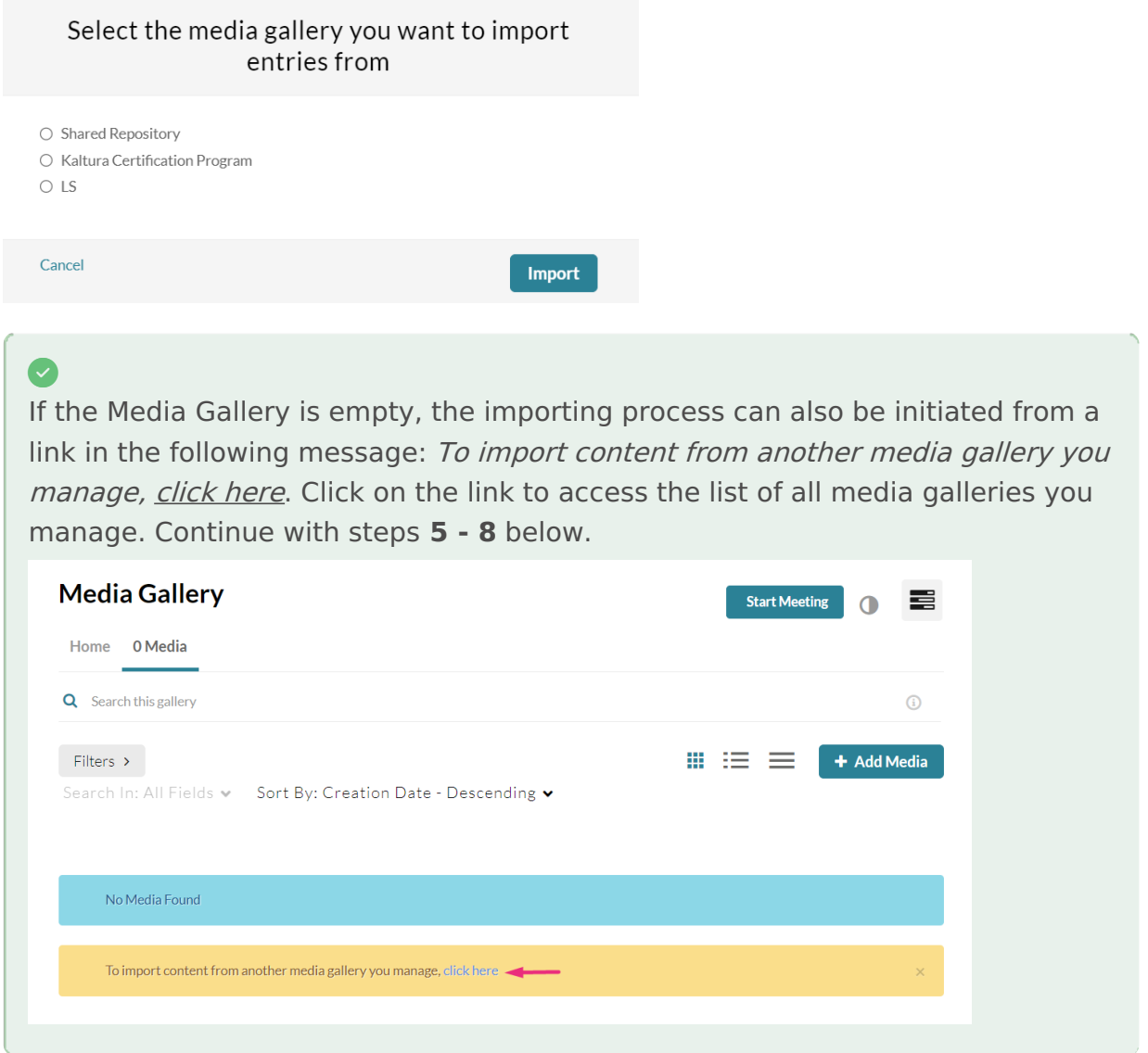

3. Choose a gallery from the list.

#### 4. Click **Import**.

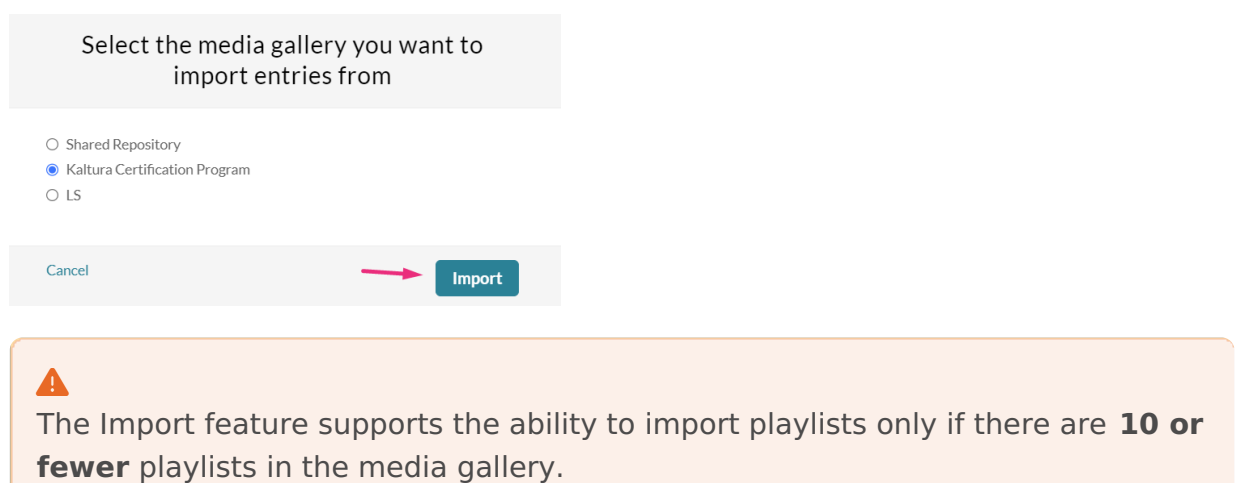

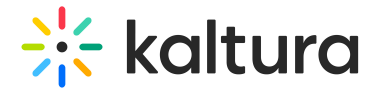

A confirmation message displays: Importing started successfully.

**Importing Started Successfully** 

Spinning gear icons appear while the import is in progress.

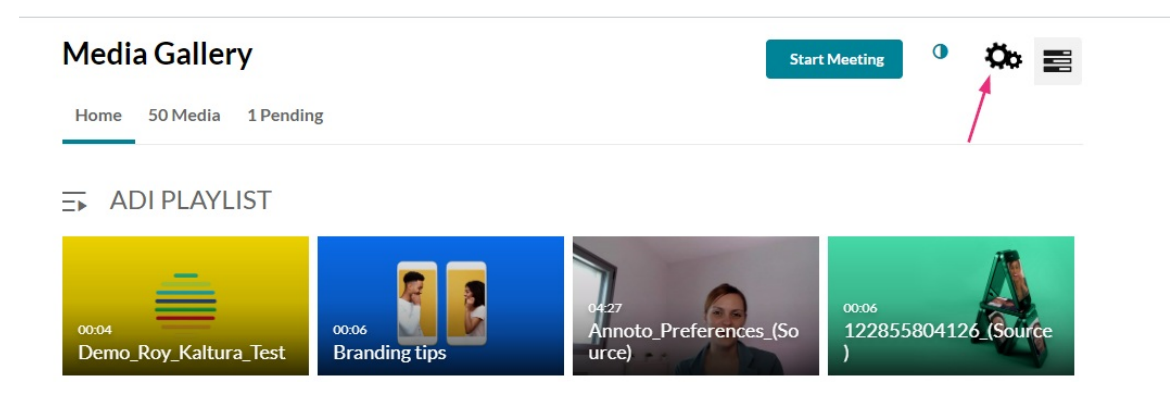

When importing has finished, a success message displays: Importing completed successfully. To refresh the page and view the imported entries, click here.

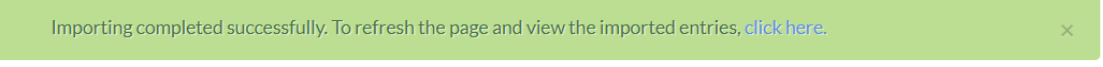

- 5. Click on the *Click here* link to refresh the page.
- 6. Click the **Media** tab to view the imported content.

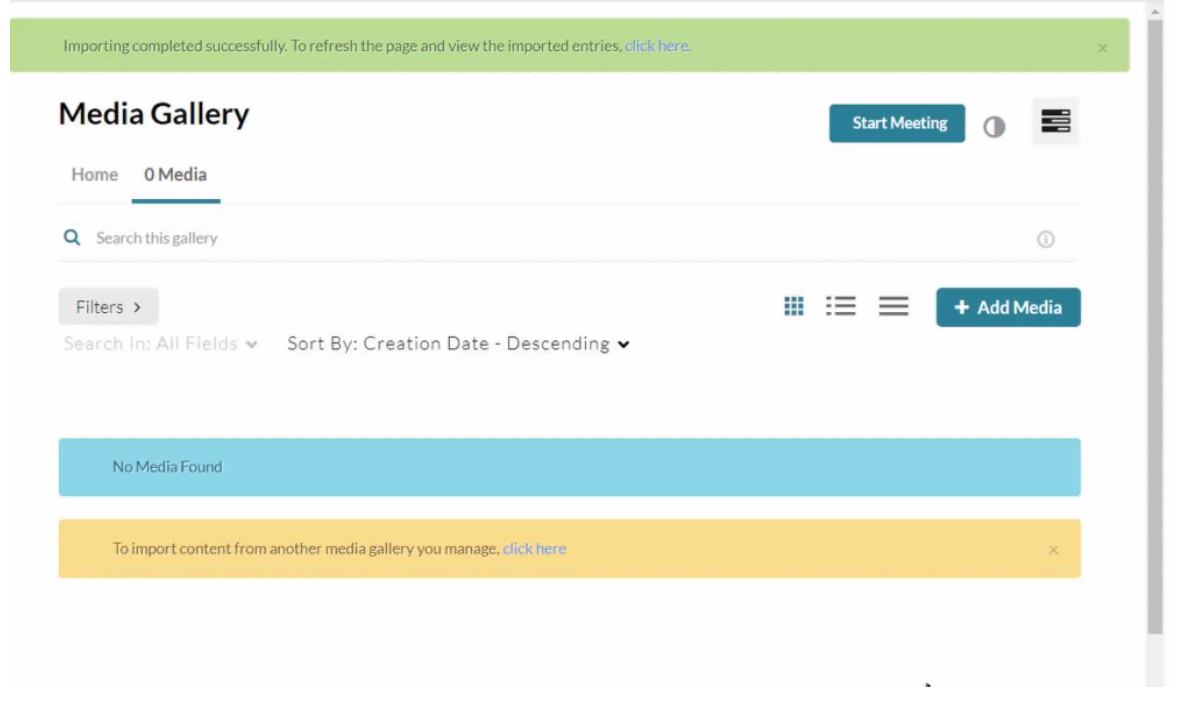

Copyright ©️ 2024 Kaltura Inc. All Rights Reserved. Designated trademarks and brands are the property of their respective owners. Use of this document constitutes acceptance of the Kaltura Terms of Use and Privacy Policy.